# Join Your WebEx Meeting from Your iPad or iPhone

It's important that you contact your branch office prior to setting up your first meeting.

## Installing the WebEx application

- 1. Tap the App Store icon on your device.
- 2. Search for Cisco WebEx.
- 3. Tap "**Install**". Once installed, the WebEx icon appears on your devices home screen.
- 4. Tap "I accept" to accept the terms of service.

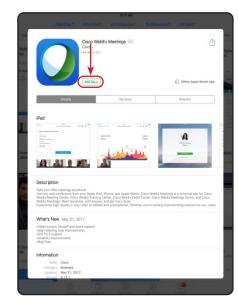

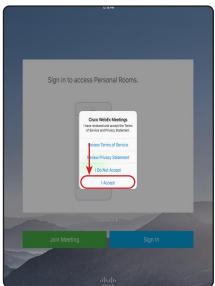

#### Join a Meeting

- 1. Go to the email invitation and tap the link to Join the WebEx Meeting.
- 2. Tap "Open".
- 3. Enter your name and address.

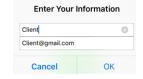

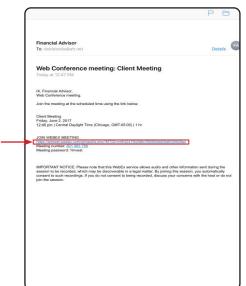

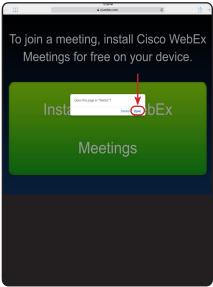

#### Video in a WebEx meeting on iPad/iPhone

- 1. Tap the camera icon in the upper right corner.
- 2. Tap on "Start Video".
- 3. To stop the video, tap the camera icon again.
- 3. To make the video full screen, tap the video box at the bottom of the screen. Tap the full screen video to make it small again.

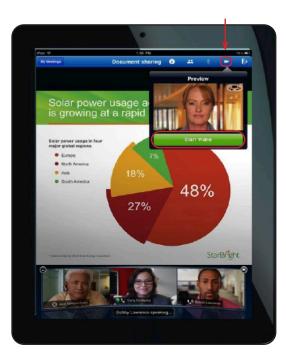

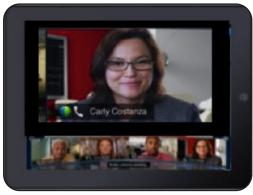

## Leave a Meeting

- 1. Tap the Exit Meeting icon located in the right hand corner of the main screen.
- 2. Tap Leave Meeting.

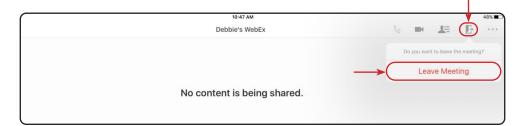

#### Rejoin a Meeting

If you lose the connection to a meeting, tap the "WebEx" icon on your iPad or iPhone to rejoin the meeting.

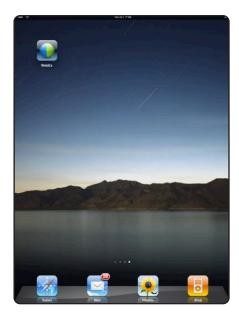

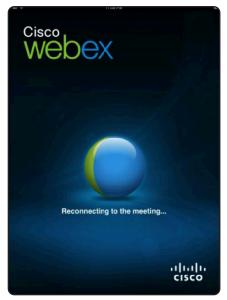

## When Web Conferencing with More than Two People

- Scroll to see more video participants and see who is talking.
- Double tap on any participant's image video to enlarge the image and view the participant in full screen mode.

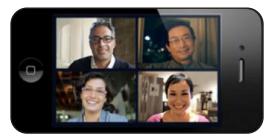

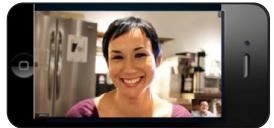

www.edwardjones.com

Member SIPC

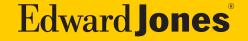